## **Video Visitation Instructions**

- 1. Tap the **Video Visitation** icon to see the list of today's visits.
- 2. The screen will list upcoming visits for the day on two tabs:
	- a. **On This Terminal** shows visits only on this terminal
	- b. **All Visitations** shows all visits in your housing unit.
- 3. Three **minutes** before your visit, tap the **Video Visitation** icon. The **Join Visit** button appears two minutes before the visit is scheduled to start. Tap the **Join Visit** button to log in for your visit. Then **wait**. Do not tap the Join Visit button again. Just **wait**. It could take a few minutes.
- 4. Tap the **ID** field and enter your **Inmate Account Number** using the on-screen keyboard. PRESS ACCEPT. On the next screen, you will need to enter

your PIN number – your account number plus the PIN

- 5. Tap **YES** to acknowledge that you understand that this visit will be recorded and monitored.
- 6. When this screen appears, **wait** for the visitor to login.
	- a. If you are logged in, the system is working. Don't quit and login again. Don't tap Join Visit again.
	- b. If the visitor never logs in, this is all you will see.
	- c. After the visitor logs in, it may take a minute to show up on your screen. Don't worry if it doesn't start right away. If you see yourself and the lights are on, just **wait** for the visitor.

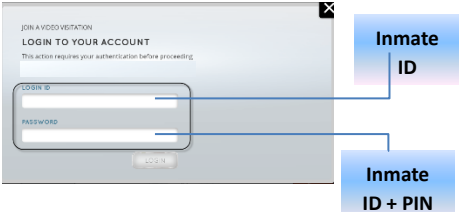

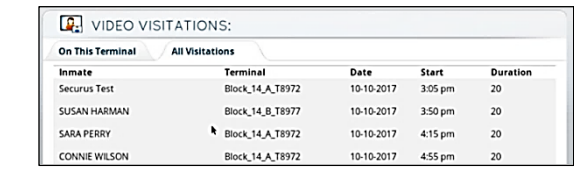

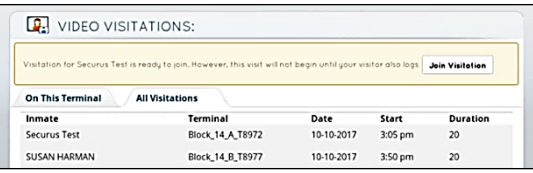

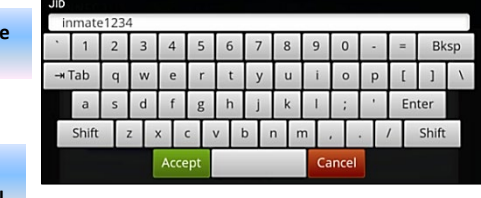

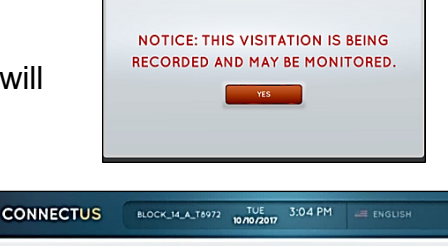

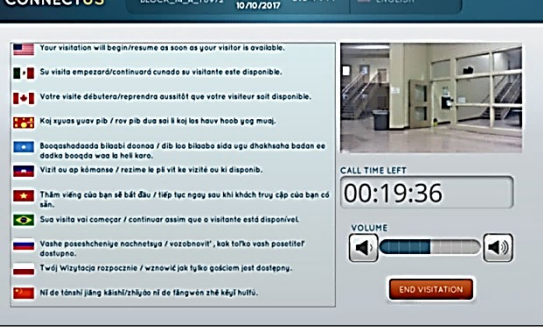

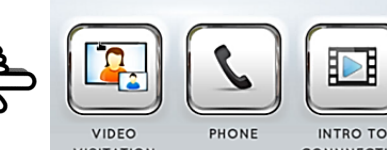

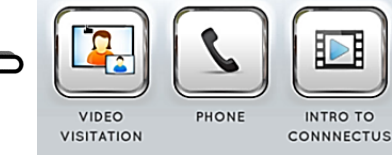

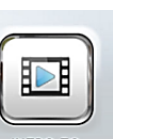

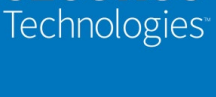

**SECURUS**